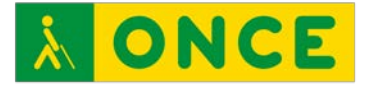

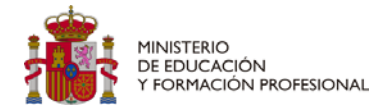

# **ANÁLISIS DE LA ACCESIBILIDAD DE PLATAFORMAS EDUCATIVAS DE USO COMÚN EN EL AULA PARA EL ALUMNADO CON DISCAPACIDAD VISUAL Curso 2022-2023**

**ACCESIBILIDAD OFFICE 365**

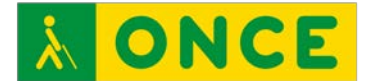

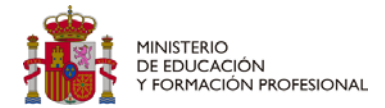

## **ACCESIBILIDAD OFFICE 365**

Esta guía se elabora para trabajar con la mayor accesibilidad y usabilidad posible la plataforma Microsoft Office 365 Educación online con el navegador Google Chrome, por lo que será preciso que el dispositivo con el que se vaya a trabajar esté conectado a internet y, en su caso, con Jaws 2022 o superior 1.

### **ACCESO A LA PLATAFORMA Y A LAS TAREAS:**

El acceso a estos contenidos se realizará a través del enlace:

https://login.microsoftonline.com/

En la primera pantalla hay que introducir la cuenta de correo del usuario y luego generar una contraseña.

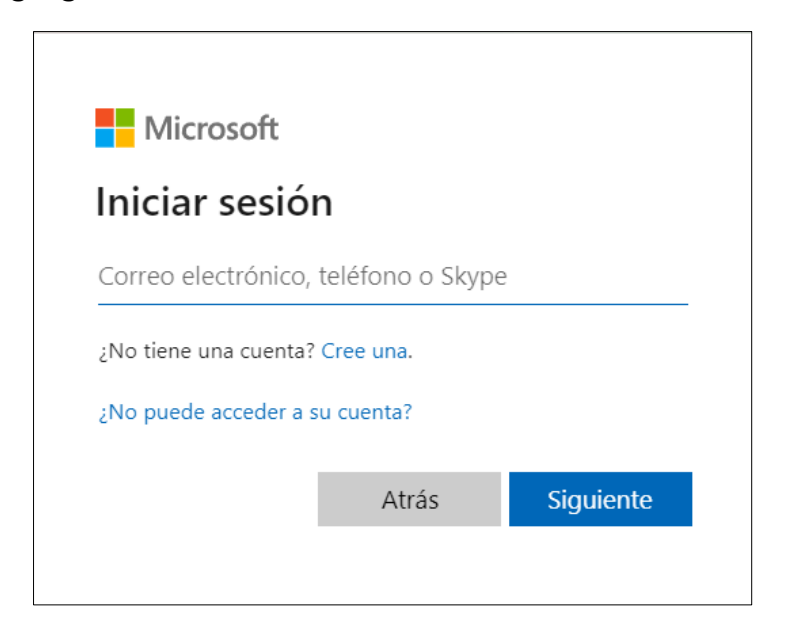

No obstante, en ocasiones es necesaria la utilización de términos genéricos, especialmente en los plurales, para garantizar claridad, rigor y facilidad de lectura, sin que esto suponga ignorancia en cuanto a la necesaria diferenciación de género, ni un menor compromiso de la Institución con las políticas de igualdad y contra la discriminación por razón de sexo.

<sup>1</sup> La ONCE ha adquirido un compromiso firme en la defensa y la aplicación efectiva del principio de igualdad entre mujeres y hombres y entiende que debe velar para que en la comunicación interna y externa de la Organización se utilice un lenguaje no sexista. Para ello, intenta recurrir a técnicas de redacción que permitan hacer referencia a las personas sin especificar su sexo.

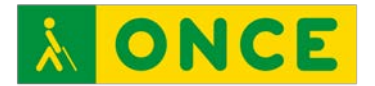

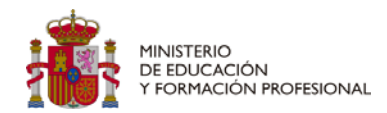

Si tienes varias cuentas de Microsoft, al pulsar el enlace, te dará a elegir con cuál quieres trabajar. Selecciona la que corresponda a tu usuario de clase o donde vayas a manejar Office 365 educación.

Para moverse en estas primeras páginas con lector de pantalla, se recomienda pulsar las teclas Insert + F7 para encontrar los enlaces; Insert + F6 para los encabezados de sección o Insert + F5 para los campos de formulario.

Cuando pulsamos una de estas tres combinaciones de teclas, con flecha abajo y arriba podremos encontrar la opción deseada.

Por ejemplo, al abrir Microsoft Office, para iniciar sesión pulsaremos Insert + F7 y flecha abajo hasta que el lector lea "iniciar sesión".

Una vez dentro de Microsoft, para poder llegar a la clase, debemos entrar en Teams. Para ello, pulsamos Insert + F7 y con flechas, buscamos Teams y pulsamos enter. Esto nos llevará al panel de todas las clases que tengamos dentro de Office 365 educación. En este caso, tenemos una única clase, "Investigación Plataformas".

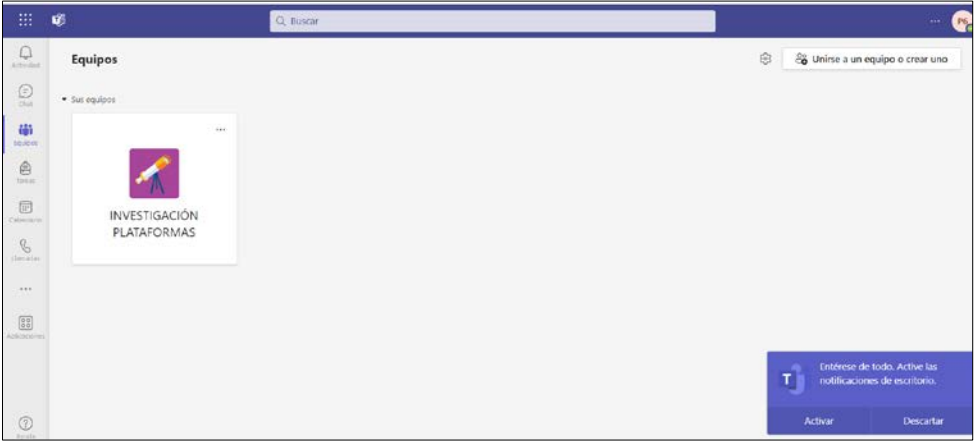

Una vez dentro del "Equipo" se distinguirán 4 secciones en la pantalla: una horizontal de controles generales y 3 verticales, específicas de Teams.

**- Sección vertical 1**, la de más izquierda, es la barra de aplicación. Presenta las opciones para cambiar la actividad dentro de Teams, desde entrar en los equipos o clases, hasta escribir en un chat. En este caso, al elegir "Equipos", nos llevará directamente al canal de la clase, que explicaremos a continuación.

Análisis de la accesibilidad de plataformas educativas de uso común en el aula para el alumnado con discapacidad visual. Curso 2022-2023: Accesibilidad Office 365 *Pág. 3 / 12*

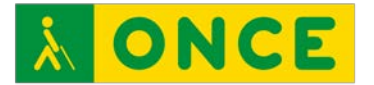

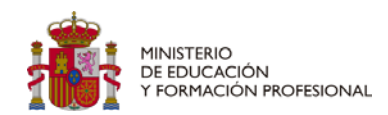

- **Sección vertical 2**: Es la región de navegación o panel de lista. Se trata de la lista de canal del equipo, que nos permitirá movernos por las distintas secciones de la clase. Un canal es una subdivisión que se hace dentro de un equipo. En los canales es donde nosotros vamos a trabajar. Todos los equipos de trabajo tienen un canal general, al que podrán acceder todas las personas que están en los equipos y pueden crearse otros a los que podrán acceder los participantes que se seleccionen. En este caso, solo tenemos un canal general.
- **Sección vertical 3**: Es la región principal en la que vamos a encontrar la información que abramos desde el canal del equipo o sección 2 y donde realizaremos las tareas.

Veamos a continuación la accesibilidad de todas estas regiones para las personas con y sin resto visual.

### **Accesibilidad para personas con resto visual**

Para las personas que pueden trabajar visualizando la pantalla, Microsoft Office 365 Educación se ajustará a las características que cada usuario tenga incorporadas en su navegador, lo que hace que la interfaz pueda ser utilizada por este tipo de usuarios, si bien algunos requerirán de herramientas específicas para su uso como el software Zoomtext.

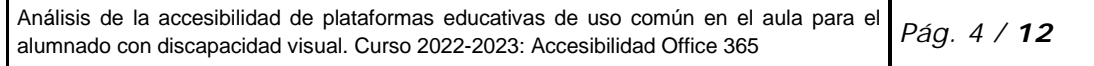

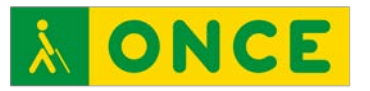

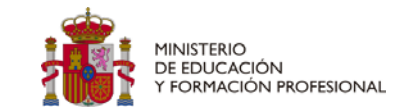

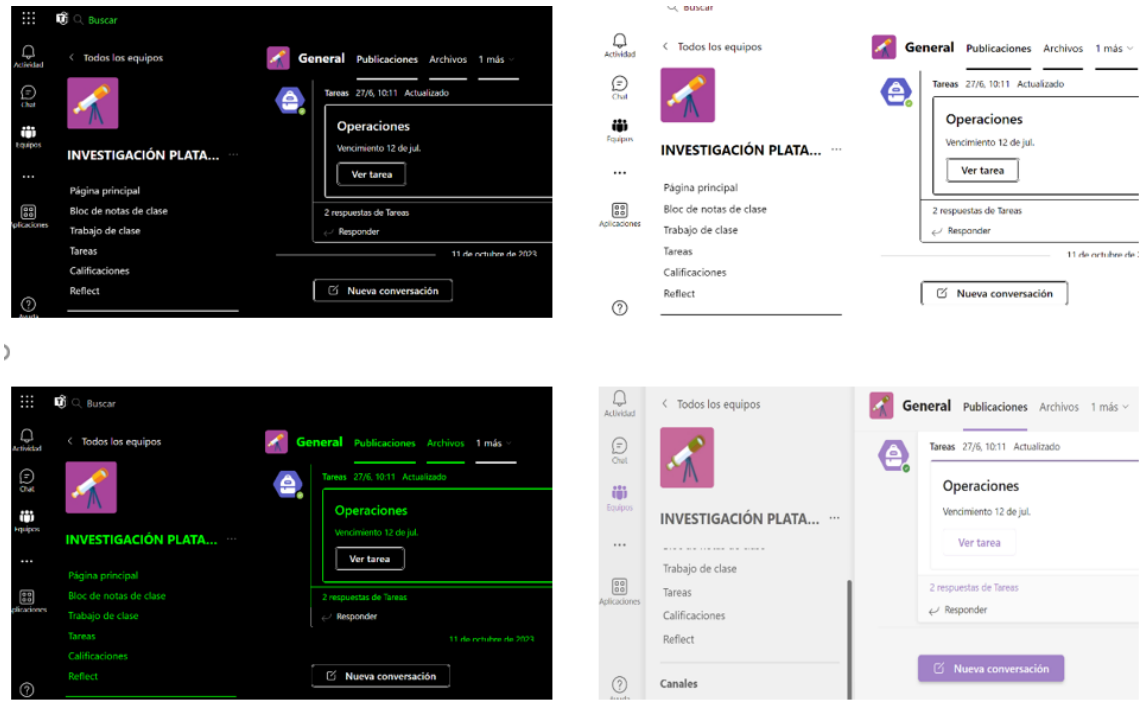

No obstante, algunas de las herramientas de configuración personalizada del propio sistema operativo, como "agrandar texto", no permiten un adecuado funcionamiento, ya que presenta agrandada una región de la pantalla, pero no permite el scroll de forma adecuada para moverse al resto.

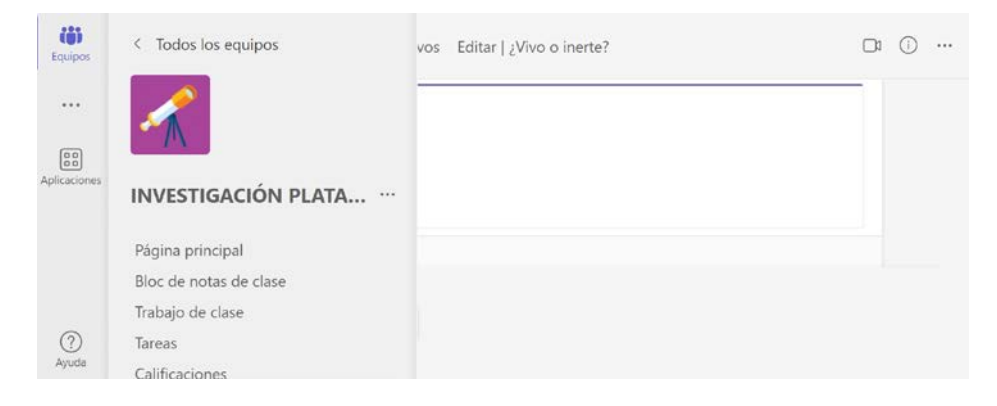

También puede aumentarse el tamaño del texto en pantalla, pulsando en el sistema operativo Windows, la combinación de teclas Control + , aunque también en este caso, se pierden regiones de la plataforma.

No obstante, esta forma de trabajo puede ser muy útil cuando ya se está dentro de una tarea y se necesita aumentar su tamaño para realizarla.

Por tanto, podemos decir que, en su mayoría, Office 365 se ajusta a las necesidades visuales del alumnado con discapacidad visual, pero

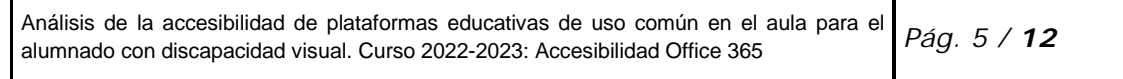

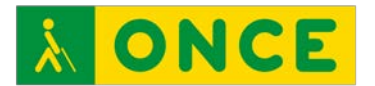

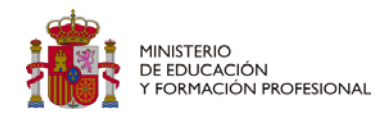

que requiere un entrenamiento del alumnado con discapacidad visual para saber cuándo debe moverse con el scroll en una tarea que se ha ampliado o cuándo debe disminuir el tamaño del texto para poder completar la tarea, lo que perjudicará en ocasiones a su calidad de visión.

Por lo que respecta a las tareas, se pueden ampliar los textos, pero en algunos casos, para resolver la actividad, tendremos que utilizar el scroll horizontal y en otras, al no permitirnos utilizar el vertical, tendremos que disminuir de nuevo el tamaño para poder finalizar la actividad.

Puede resultar de gran ayuda, cuando la pregunta conste de mucho texto y cueste desplazarse por el mismo, utilizar el lector inmersivo, al que puede accederse desde el icono que representa un libro con un altavoz, que se sitúa al final de cada pregunta.

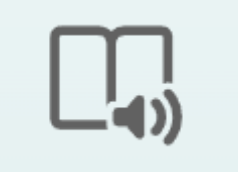

## **Accesibilidad para personas sin resto de visión funcional**

Para poder manejar la plataforma Office 365 sin resto de visión funcional, tendremos que combinar el manejo del lector de pantalla con las propias herramientas de accesibilidad de Office, como el lector inmersivo.

Se indican a continuación las principales combinaciones de teclas que pueden usarse con el lector de pantalla Jaws, en su versión 2022 y con el navegador Chrome en la plataforma Microsoft Office 365 Educación.

Para desplazarse entre las cuatro secciones, la horizontal y vertical, de la plataforma, hay que pulsar Control  $+$  F6.

Es importante tener en cuenta que, al abrir la clase, el cursor se situará en la última región visitada, por lo que hay que estar atento a lo que Jaws nos informe sobre la misma. Por defecto, al abrir la clase por primera vez, entraremos en la sección 2, canal general y que será lo

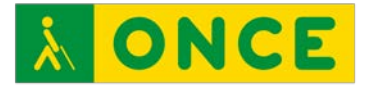

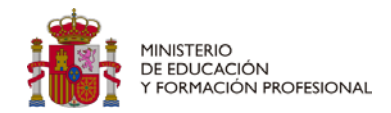

que se abra en la sección 3. En él se sitúa la información que va llegando del profesor, así como las tareas que nos asigna o los archivos que nos comparte.

Haremos primero una descripción general de lo que encontramos en cada sección de Microsoft Office 365 Educación y después nos detendremos en el manejo con lector de pantalla de algunas de ellas:

- **Sección horizontal:** Es la sección general de Teams, en la que se pueden encontrar los siguientes botones, moviéndose por ellos con tabulador: abrir el iniciador de aplicaciones de Office; región búsqueda; configuración y más; y el perfil. A esta sección entrarán los alumnos más avanzados, que generalmente se manejan de forma habitual con el revisor de pantalla y, al no ser objeto de la investigación, no entraremos en su manejo.
- **Sección vertical 1**, la de más izquierda, es la barra de aplicación. Presenta las opciones para cambiar la actividad dentro de Teams, desde entrar en los equipos o clases, hasta escribir un chat. No ha sido necesario utilizarla en la investigación, pero es importante saber que existe.
- **Sección vertical 2**: Es la región de navegación o panel de lista. Se trata de la lista de canal del equipo, que nos permitirá movernos por las distintas secciones de la clase. Un canal es una subdivisión que se hace dentro de un equipo. En los canales es donde nosotros vamos a trabajar. Todos los equipos de trabajo tienen un canal general, al que podrán acceder todas las personas que están en los equipos y pueden crearse otros a los que podrán acceder los participantes que se seleccionen. En este caso, solo tenemos un canal general.
- **Sección vertical 3:** Es la región principal en la que vamos a encontrar la información que abramos desde el canal del equipo o sección 2 y donde realizaremos las tareas.

#### Manejo de la sección vertical 1 con lector de pantalla:

Una vez dentro de esta sección, podemos movernos por sus diferentes opciones con flechas de cursor. En el momento en que seleccionemos una de las opciones de esta sección, el cursor se desplazará

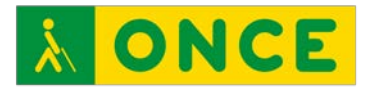

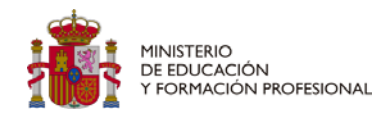

automáticamente a la sección vertical 2, correspondiente a lo que hemos elegido. En este caso, al elegir "Equipos", nos llevará directamente al canal de la clase, que explicaremos a continuación.

#### Manejo de las secciones verticales 2 y 3 con lector de pantalla:

De forma general, al pasar a la sección 2, el foco se quedará en "canal general", pero hay más opciones dentro del canal, que explicaremos en este apartado. Veamos cómo manejarnos por el canal del Equipo:

Para llegar a la sección 2, o lista de canal del equipo, una vez dentro del equipo o clase, pulsando tabulador llegamos a la pestaña "general". En ella hay al menos dos pestañas, y a veces, alguna más: "publicaciones" y "Archivos". Para llegar a cualquiera de ellas, Una vez en "General", tenemos que volver a pulsar tabulador para ir a publicaciones. Para seguir moviéndonos por las pestañas "archivos" y otras que pueda haber, lo haremos con flecha derecha e izquierda.

#### Pestaña "Publicaciones":

Una vez que selecciono el canal, el cursor directamente se queda en un botón que se llama "nueva conversación", en la región principal, dentro de la pestaña "publicaciones".

Para generar una nueva publicación sin estar dentro de las anteriores, una vez dentro de publicaciones, pulsar tabulador hasta llegar a "nueva conversación". Pulsar Enter y escribir. Para enviar lo escrito directamente sin adjuntar nada, pulsar dos veces tabulador y pulsar enter en "enviar".

Si quieres editar el formato, adjuntar un archivo, un Emoji, etc., una vez que has escrito el mensaje, antes de enviarlo, pulsa un tabulador y muévete por las opciones con flecha derecha e izquierda.

Para entrar a leer las publicaciones ya existentes, pulsaremos mayúscula + tabulador. Eso nos llevará a la última publicación. Para leerla, pulsar enter y movernos por ella con flechas de cursor.

Para leer las anteriores, nos seguiremos moviendo con mayúscula+ tabulador y pulsando enter en las que nos interese leer.

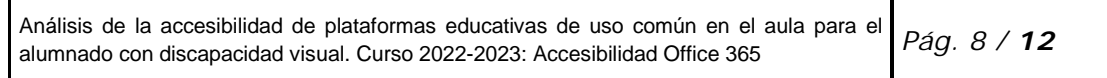

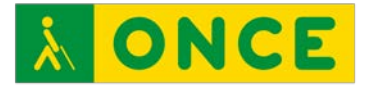

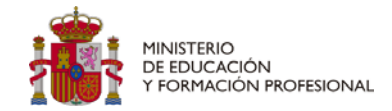

Para responder dentro de una publicación, una vez dentro de la misma, llegar con flechas a "responder", pulsar enter y escribir.

#### Pestaña "Archivos":

Para llegar a ella, desde "General", pulsar enter hasta publicaciones y flecha derecha hasta "Archivos". Pulsar enter para entrar en ellos.

Puede ocurrir que te lleve directamente a las carpetas y archivos o que te deje en "Barra de comandos" y te diga "Nuevo submenú".

Si entras directamente en las carpetas y archivos, el manejo es el mismo que en el explorador de archivos, es decir, te puedes mover por ellos con flechas de cursor, pulsar enter para abrir las carpetas o para abrir un archivo concreto, pulsar mayúscula F10 para cambiar el nombre de archivo y otras propiedades, etc.

Si te lleva directamente a "Nuevo, submenú", ese será el lugar en el que tú podrás generar un nuevo documento, carpeta, vínculo, etc. Para abrir el submenú, pulsa enter y manéjate con flechas arriba y abajo hasta encontrar la opción del tipo de archivo o carpeta que quieras crear.

En general, cualquiera que sean las opciones que aparezcan en las pestañas, la forma de moverte por ellas será combinando las teclas tabulador, flechas de cursor, enter para elegir opciones o escape para eliminar una opción seleccionada.

Otra forma de acceder a las pestañas generales del Equipo, "Publicaciones", "Archivos" y "Editar", es pulsando Insert + F5 y flecha abajo hasta encontrar la deseada y una vez dentro pulsando enter, moverte como hemos indicado en cada una.

Además del botón "general", en el canal hay otras opciones. Para conocerlas, estando en el canal general, tendremos que retroceder con mayúscula + tabulador.

#### Lista de canal de equipo:

Para acceder a ella desde el comienzo, cuando al entrar en el equipo nos sitúa en canal "General", pulsar mayúscula+ tabulador y llegarás

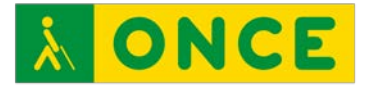

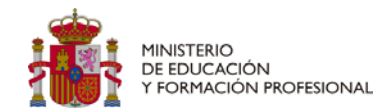

a una lista con 6 elementos por los que podrás moverte con flecha de cursor y entrar en ellos con enter.

• **Página principal:** es la página de presentación del curso y el lugar donde se sitúan los anuncios más recientes, las tareas pendientes, etc.

Al llegar a Página principal, para acceder a la región principal de la misma, es decir, a la sección vertical 3, deberás pulsar enter y tabulador hasta encontrar "visor de pestaña". Saltará un aviso que dirá "Es posible que no pueda volver atrás con el teclado" ... Sin embargo, podrás volver a la sección 2, pulsando varias veces mayúscula + tabulador, hasta que encuentres la sección "canal" o "general".

Para leer el contenido de la página principal, nos manejaremos con tabulador y flechas de cursor.

• **Bloc de notas de clase:** Para acceder al bloc de notas, una vez que lo encontremos en la sección 2, pulsaremos enter y seguiremos con tabulador hasta que nos lleve a la región principal y Jaws nos diga "Visor de pestaña. Es posible que no pueda volver atrás con el teclado". Recordemos, que podrás volver atrás, pulsando varias veces mayúscula + tabulador.

Para poder leer el contenido del bloc de notas, es necesario hacerlo con el lector inmersivo, ya que, al menos en la versión WEB, no funciona con el lector de pantalla. Para ello, una vez dentro del bloc de notas, hay que buscar la cinta de pestañas con mayúscula tabulador, que nos llevará hasta la pestaña "inicio"; nos moveremos con flechas de cursor hasta llegar a la pestaña "vista", pulsaremos enter y tabulador hasta llegar a "lector inmersivo". Pulsar enter para leer el contenido del bloc de notas. Para salir del lector inmersivo, mayúscula + tabulador hasta llegar a "salir"; pulsar enter o barra espaciadora para salir del lector inmersivo. Volverás a situarte en la pantalla del bloc de notas. El contenido leído por el lector inmersivo será leído en alto, pero no aparecerá el texto en la línea braille.

Para poder escribir en el bloc de notas, hay que abrir el archivo en la aplicación de escritorio. Para ello, con may + tab iremos

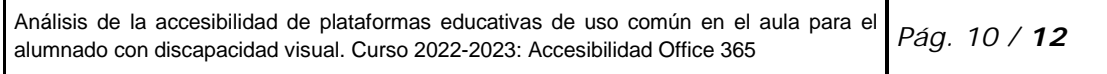

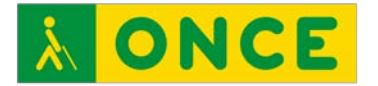

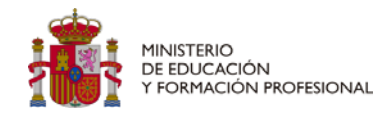

hasta la pestaña archivo, la abrimos y con tabulador buscamos la opción "Abrir en aplicación de escritorio". Para ello, deberás tener dicha aplicación. Otra opción sería escribir en un documento de Word y enviarlo a través del canal general o a través de una de las tareas de la clase.

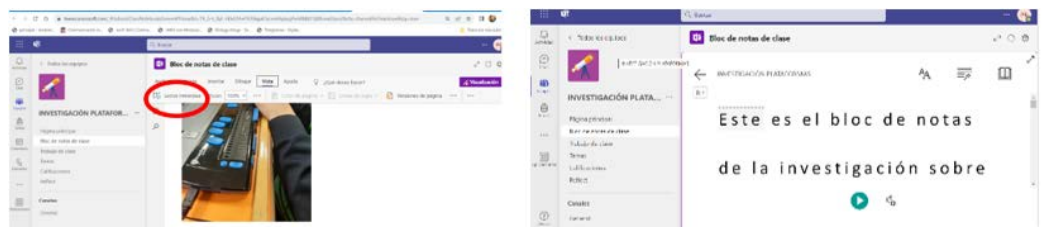

Todavía no hemos encontrado una forma accesible de llegar, abrir y moverte por la navegación dentro del bloc de notas.

- **Trabajo de clase:** Aunque en la investigación no hemos incluido nada en esta sección, el funcionamiento es similar al del bloc de notas.
- **Tareas:** En esta pestaña podrás ver y realizar las tareas de clase. Al entrar en "tareas", el cursor se situará en "Próximamente", donde estarán las tareas nuevas que te envía el profesor; "vencidas", que son aquellas que ya han pasado de plazo, pero que algunas se pueden seguir presentando; y "Completado", que son las que tú ya has terminado. Para moverte entre esas pestañas, pulsa primero tabulador para llegar a la pestaña "próximamente" y después, flecha derecha para llegar a "vencida" y "completado".

Dentro de cada una de estas pestañas, podrás moverte con tabulador hasta llegar a la primera tarea de la lista y después con flecha abajo y arriba para moverte entre las diferentes tareas.

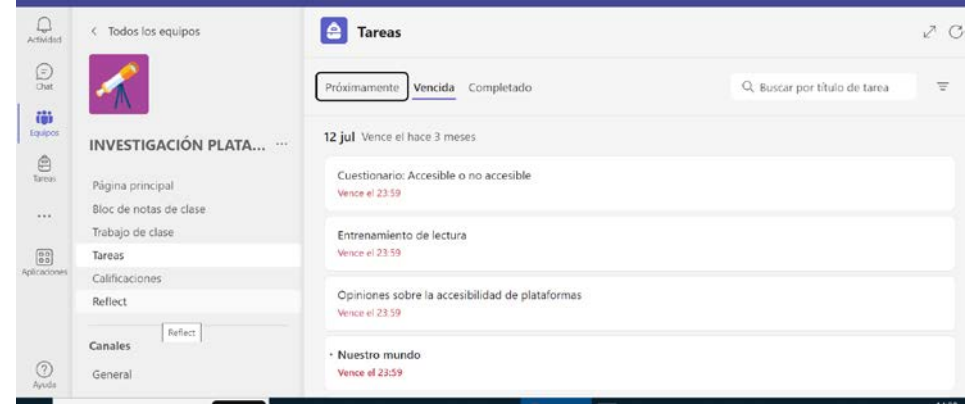

Análisis de la accesibilidad de plataformas educativas de uso común en el aula para el alumnado con discapacidad visual. Curso 2022-2023: Accesibilidad Office 365 *Pág. 11 / 12*

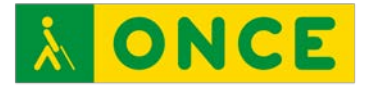

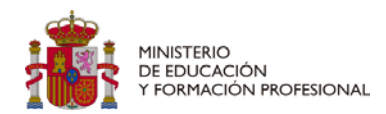

- **Calificaciones:** Para realizar un seguimiento de tu progreso, en esta sección podrás consultar todas tus calificaciones. Para ello, una vez dentro de ella, podrás moverte con tabulador y flechas de cursor, de una forma muy similar a como lo haces en el administrador de archivos.
- **Reflexiones (Reflect)**: presenta algunas actividades para descansar y relajarte. Puede acceder a ellas con tabulador y enter; algunas serán accesibles, pero para otras, tendrás que pedir ayuda a un compañero o al profesor.

#### Combinaciones de teclas a utilizar en Office 365

Para ampliar la información sobre las combinaciones de teclas que se pueden utilizar en las diferentes aplicaciones ofimáticas de Office 365 se puede consultar el siguiente enlace:

Métodos abreviados de teclado de Microsoft 365

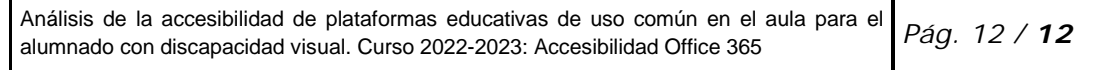